## **Mac OS 8 Installation Instructions for Sonnet Presto and Presto Plus Processor Upgrade Cards**

**What You Need:**

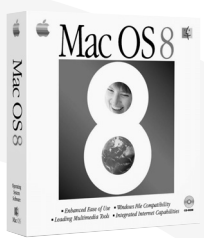

- Sonnet™ Presto™ or Presto Plus processor upgrade card.
- Sonnet Presto 8 Enabler Boot diskette.
- Macintosh® compatible CD-ROM drive.
- Mac™ OS 8.0 or 8.1 software package (sold separately).
- Minimum of 16 MB of RAM.
- Approximately 100 MB of free hard drive space for basic software installation; additional hard drive space for optional components.

## **Software Installation Overview**

Please review the following guidelines prior to installing Mac OS 8:

- **Mac OS 8 requires a 68040 processor or better. You must upgrade your 68020 or 68030 Macintosh with a Presto or Presto Plus processor upgrade card before installing Mac OS 8.**
- **Make a backup of important information on your hard drive prior to installing new hardware or software.**
- **If you are installing Mac OS 8 from a non-Apple CD-ROM drive, or wish to review Apple's guidelines for installing Mac OS 8, refer to the** *Mac OS 8 Installation Guide.*
- **To avoid Mac OS 8 software conflicts you may need to update third-party extensions and control panels. Contact the software manufacturers or visit their web sites for software updates.**
- **For the installation of Mac OS 8 we recommend performing a "clean" installation of the system software. A clean installation creates a completely new System Folder for Mac OS 8. The current System Folder on your hard drive is untouched and renamed** *Previous System Folder***. This allows you to easily return to your old system software if you need or choose to do so.**
- **1.** Your should already have a Presto or Presto Plus processor upgrade card and accompanying Presto software *(Figure 1)* installed in your computer. If not, refer to your Macintosh model installation instructions packaged with the Presto or Presto Plus for further instructions.
- **2.** If your Macintosh is turned on, shut it down. Locate the Presto 8 Enabler Boot diskette *(Figure 2)* from the packaging materials.
- **3.** If you have an Apple manufactured CD-ROM drive, skip to step 4. If you have a third party manufactured CD-ROM drive, you need to install the third-party CD-ROM driver software from your hard drive to the floppy diskette as follows:
	- Unlock the diskette by raising the lock tab *(Figure 3)*, then insert the diskette into the floppy disk drive. Open the System Folder on the floppy diskette and locate the Extensions Folder. Open the Extensions folder, locate the Apple CD-ROM extension *(Figure 4)*, and move it to the trash. Empty the trash.
	- Copy the third party CD-ROM driver software from the System Folder on your hard drive to the closed System Folder on the floppy diskette. Usually it is an extension that is installed in the Extensions Folder. If you are uncertain about the driver software installed on your computer, refer to your CD-ROM drive user's manual for details.

*(Installation instructions continued on next page)*

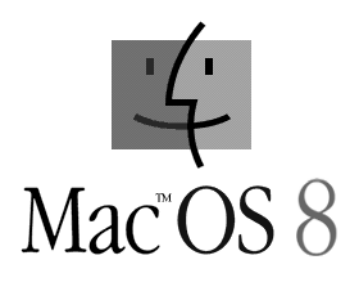

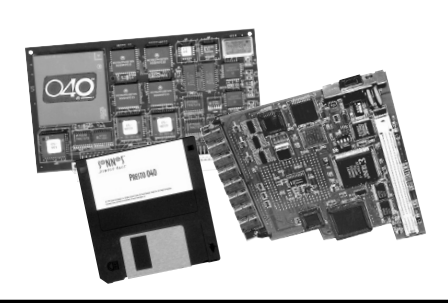

*Figure 1: Hardware/software required for Mac OS 8*

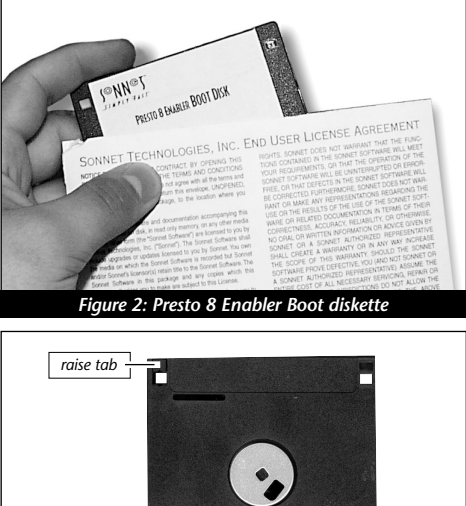

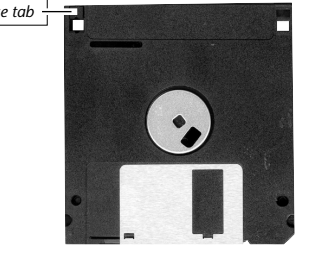

*Figure 3: Location of floppy diskette lock*

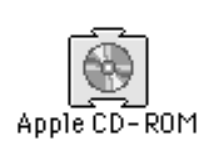

*Figure 4: Apple CD-ROM extension icon*

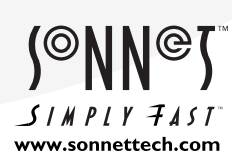

Software updates and links are available from the Sonnet web site at www.sonnettech.com. Sonnet Technologies Customer Service hours are Monday-Friday, 8am-5pm PT. Customer Service Phone: 1-949-472-2772 • E-mail: support@sonnettech.com Sonnet Technologies, Inc., 15 Whatney, Irvine, California 92618-2808 USA • Tel: 1-949-587-3500 • Fax: 1-949-457-6350

© 1999 Sonnet Technologies, Inc. Revised 2000. All rights reserved. Sonnet, the Sonnet logotype, Simply Fast, be Simply Fast logotype, and Presto are trademarks of Sonnet Technologies, Inc. Macintosh, Mac, and<br>the Mac logo

## **Mac OS 8 Installation Instructions - Presto and Presto Plus Processor Upgrade Cards**

**Support Note:** If the driver software does not fit onto the floppy diskette, you need to create a Presto 8 Enabler Boot disk with sufficient disk space for the additional software. One way to accomplish this is to copy the files from the Presto 8 Enabler Boot diskette onto a Zip disk or external hard drive, install the third-party CD-ROM driver software, and boot from the Zip disk or external hard drive.

**4.** Insert the Presto 8 Enabler Boot diskette into the floppy disk drive. Turn on your Macintosh. The computer will boot from the diskette which in turn will allow you to install Mac OS 8.

**Support Note:** It is important to boot your Macintosh from the Presto 8 Enabler Boot diskette otherwise you will not be able to install Mac OS 8.

- **5.** After the computer finishes booting, insert the Mac OS 8 CD into the CD-ROM drive; the Mac OS 8 CD will appear on the desktop.
- **6.** Locate and double-click the Mac OS Installer *(Figure 5)*.
- **7.** At the *Welcome* screen click 'Continue' *(Figure 6)*.
- **8.** At the *Select Destination* screen *(Figure 7)* perform the following:
	- From the Destination Disk pop-up menu select the hard drive *(Figure 7)* where you plan to install Mac OS 8. For the purposes of these instructions, it should be the same hard drive where your current system software resides.
	- Click 'Perform Clean Installation' *(Figure 8)*.
	- Then, click 'Select' *(Figure 9)*.

*(Installation instructions continued on next page)*

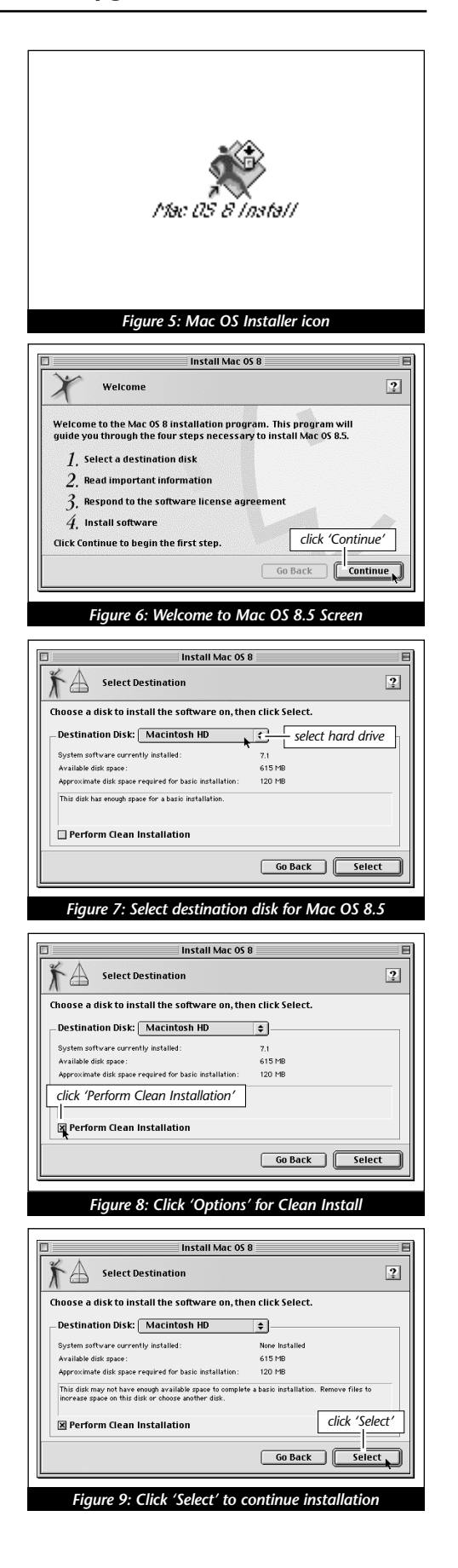

- **9.** At the *Important Information* screen read the Installing Mac OS 8 onscreen documentation; click 'Continue' *(Figure 10)*.
- **10.** At the *Software License Agreement* screen read the software license agreement; click 'Continue'. A dialog box appears asking you to agree to the terms of the software license agreement. If you agree, click 'Agree' *(Figure 11)*.
- **11.** At the *Install Software* screen *(Figure 12)* you have the option to:

• Select the software you wish to install by checking or unchecking the software components of your choice.

• Click 'Customize" to customize the system software even further.

• Click 'Options' to select the option of updating hard disk drivers formatted by Apple disk utility software.

• Click 'Start' to begin the installation of Mac OS 8.

If you wish to install the default system software selected by the installer, simply click 'Start'.

**Support Note:** By default, Personal Web Sharing and OpenDoc are installed as part of the installation process of Mac OS 8. To conserve space on your hard drive and the amount of RAM used by the system software, you may want to uncheck these components from the *Install Software* screen. They are optional software components that can always be installed at a later time.

- **12.** A dialog box may appear stating that the Mac OS Installer will automatically quit all running applications to begin the software installation. If this occurs, click 'Continue' to begin the installation.
- **13.** The Mac OS Installer will first check the integrity of your hard drive, which will take several minutes depending on the size of your hard drive. If the hard drive is functioning properly the installer will begin the installation. Refer to the troubleshooting section of the *Mac OS 8 Installation Manual* for further instructions should a problem arise.
- **14.** After the installation is complete a dialog box will appear asking if you would like to continue to install other software or quit from the installation; select 'Quit' *(Figure 13)*.

*(Installation instructions continued on next page)*

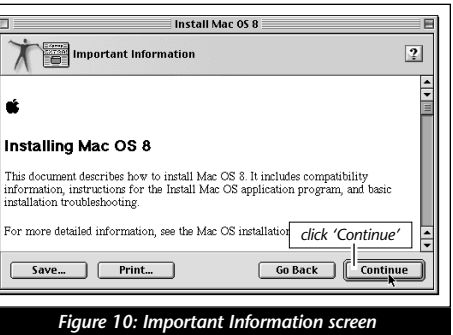

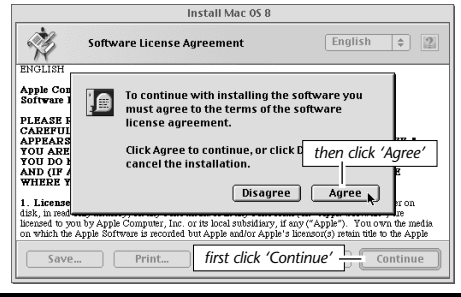

#### *Figure 11: Agree to Software License Agreement*

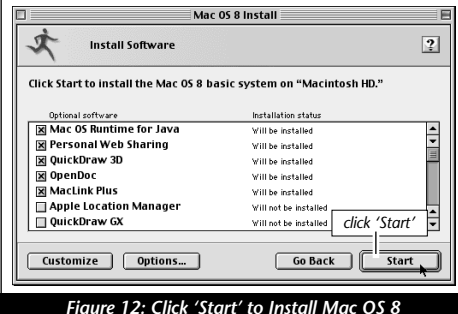

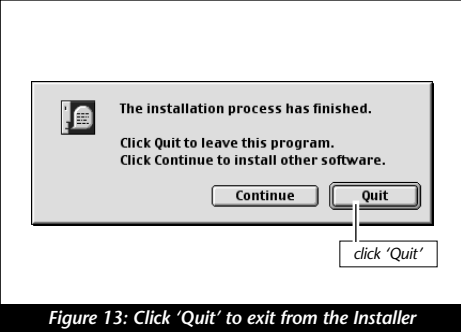

**15. MOST IMPORTANT STEP! - Before using Mac OS 8 you need to update the newly created System Folder with the Presto software from the** *Previous System Folder.* **This step enables your Macintosh to boot with the Presto or Presto Plus processor upgrade card and Mac OS 8.**

To update the newly created System Folder, perform the following:

• Close all open windows on your screen.

• Locate and double click the icon for the hard drive you selected for the installation of Mac OS 8; a window will appear showing the contents of the hard drive. Move the window to the upper left corner of the screen. Depending on your system setup and files, the window should appear similar to one illustrated for the Macintosh HD window *(Figure 11)*.

• Locate and double click the *Previous System Folder*. A window will appear showing the contents of the folder. Move the window underneath the window of the hard drive with Mac OS 8. Depending on your system setup and files, the window should look similar to one illustrated for the *Previous System Folder* window *(Figure 11)*.

• From inside the *Previous System Folder*, locate the Presto 8 Enabler, click on it once to select it, and while holding down the option key, drag the icon of the Presto 8 Enabler directly onto the new System Folder *(Figure 12)*. This process will make a copy of the Presto 8 Enabler in the new System Folder.

• From inside the *Previous System Folder*, locate the Presto 7 Enabler, click on it once to select it, and while holding down the option key, drag the icon of the Virtual Enabler directly onto the new System Folder *(Figure 13)*. This process will make a copy of the Virtual Enabler in the new System Folder.

• From inside the *Previous System Folder*, double click the Extensions Folder; a window will appear showing the contents of the Extensions Folder. Locate the Presto extension, click on it once to select it, and while holding down the option key, drag the icon of the Presto extension directly onto the new System Folder *(Figure 14)*. A dialog box will appear stating that the extension needs to be placed in the Extensions Folder; click 'OK'. This process will make a copy of the Presto extension in the new System Folder.

- **16.** Restart your computer.
- **17.** As the computer boots, hold down the Option-Command  $(\circled{c})$  keys to rebuild your Macintosh Desktop file.
- **18.** After the computer finishes rebuilding the Desktop file, your computer should boot with Mac OS 8.
- **19.** Since your new System Folder was performed as a clean installation of the system software, your third-party extensions, control panels, and fonts will not be installed in the new System Folder. You will need to copy or move these files from the *Previous System Folder* to the new System Folder. Before doing so we strongly recommend you verify their compatibility with Mac OS 8. Contact the software manufacturers or visit their web sites for software updates.

**Support Note:** Remember that anytime you update or move files around in your System Folder, it must always have the Presto 8 Enabler, Presto 7 Enabler, and Presto extension installed, otherwise your computer will not recognize the Presto or Presto Plus processor upgrade card and the Mac OS 8 system software.

**4**

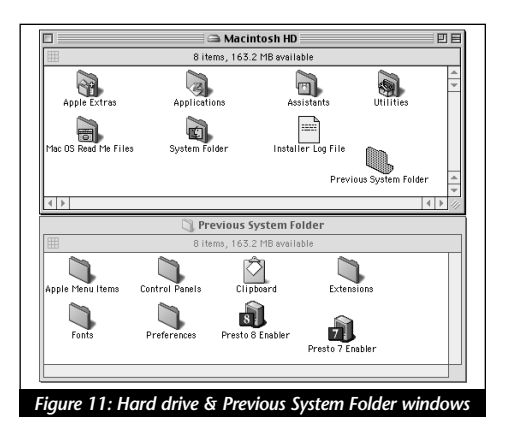

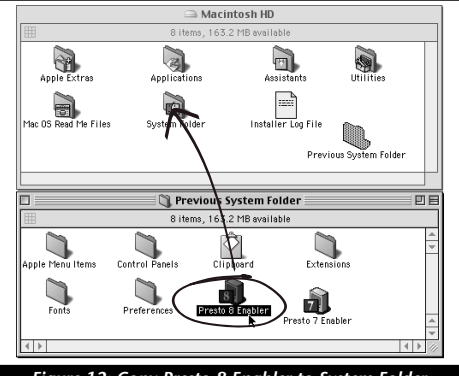

*Figure 12: Copy Presto 8 Enabler to System Folder*

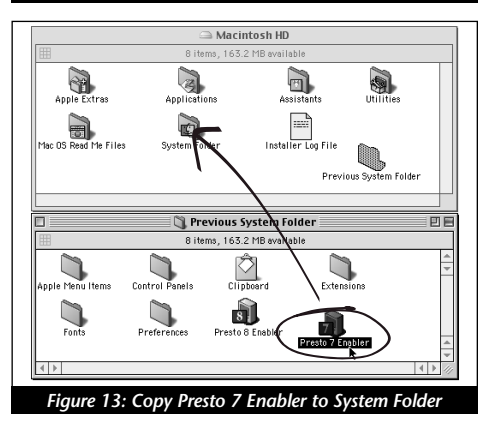

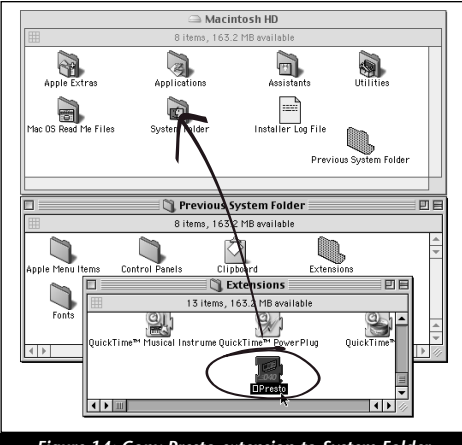

*Figure 14: Copy Presto extension to System Folder*

**5**

### **Troubleshooting Mac OS 8 with the Presto or Presto Plus**

**Problem:** The computer does not boot with Mac OS 8.

**Possible Solution:** Mac OS 8 requires a 68040 processor to operate. You may need to install the Sonnet Presto or Presto Plus processor upgrade card and Presto software.

- **• If the Presto or Presto Plus is not installed** If the Presto or Presto Plus processor upgrade card is removed from the computer you will need to reinstall it.
- **• If the Presto** *software* **is not installed** If the Presto software is not installed, your computer will turn on the Presto or Presto Plus. Mac OS 8 will not boot without a 68040. You can use the Presto 8 Enabler Boot diskette to temporarily boot your Macintosh and verify that the System Folder on the hard drive contains Sonnet's Presto 8 Enabler and Virtual Enabler and the Extensions Folder contains the Presto extension.

Problem: The computer does not boot directly from the Mac OS 8 CD.

**Possible Solution:** Since the CD-ROM does not contain the Presto 8 Enabler software, it does not have the necessary software to be utilized as a bootable startup disk. You need to boot your computer first with the Presto 8 Enabler Boot diskette and then insert the Mac OS 8 CD into your CD-ROM drive.

**Support Note:** If you have a third party manufactured CD-ROM drive, you need to install the third-party CD-ROM driver software from your hard drive to the Presto 8 Enabler floppy diskette. If the CD-ROM driver software does not fit on the floppy diskette, copy it to a Zip disk or external hard drive with a copy of the Presto 8 Enabler software.

# **PRESTO PLUS**

## **Installation Instructions for Macintosh LC 520, 550, and Performa 520, 550, 560**

**Items Packaged with the Sonnet Presto Plus Processor Upgrade Card:**

- Presto Plus™ processor upgrade card
- Presto diskette
- *Powered by Sonnet* label
- Mac OS 8 Installation Boot diskette
- Mac OS 8 installation instructions
- If your Macintosh will be connected to an Ethernet network, you will require: • An unshielded twisted-pair (CAT 3-5 UTP) cable

## **System Software Compatibility:**

• Compatible with System 7.1–Mac™ OS 8.1.

*Note: We recommend you make a backup of important information on your hard drive prior to installing new hardware or software. When handling computer products, you must take care to prevent components from being damaged by static electricity. Avoid carpeted areas, handle cards only by their edges, and avoid touching connector traces and component pins.*

*If you plan to upgrade to Mac OS 8, you will need to first install the Presto Plus. For instructions on the installation of Mac OS 8, please refer to the separate Mac OS 8 software installation instructions packaged with the Presto Plus.*

**1.** Insert the Presto diskette into the floppy disk drive. Double-click the Presto Installer icon. By default the software will be installed on the boot drive. If this is ok then click 'Install'; otherwise, select another drive and click 'Install'. If the installation was successful, a dialog box will appear. Click 'Quit' to leave the installer or click 'Continue' to perform additional installations.

The Presto Installer will install the following items:

- 'Presto' will be placed into the Extensions Folder.
- **'**Presto 7 Enabler' will be placed into the System Folder.
- 'Presto 8 Enabler' will be placed into the System Folder.
- 'Metronome' will be placed into the Apple Menu Items Folder.
- **2.** Shut down your Macintosh. If the computer has been on for any length of time, wait a few minutes for it to cool before beginning the installation.
- **3.** Open your Macintosh by first unscrewing the two security screws on the back of the case *(Figure 1)* with a medium head Philips screwdriver.
- **4.** Unlatch the back panel *(Figure 2)* from the rear of the computer.
- **5.** Remove the PDS access cover port from the back panel *(Figure 3)*.
- **6.** Unpack everything you will need from the packaging box that contains the Presto Plus card. Close the box. The box will be used as a relatively soft installation surface to protect the components underneath the logic board.
- **7.** Slide the logic board out of the computer *(Figure 4).*
- **8.** Place the logic board on the packaging box *(Figure 5*). Locate the PDS slot *(Figure 5)*. If there is a PDS card already installed, remove it.

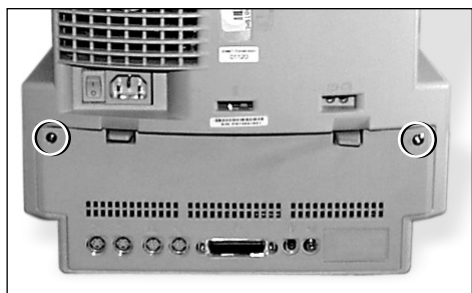

#### *Figure 1: Remove security screws*

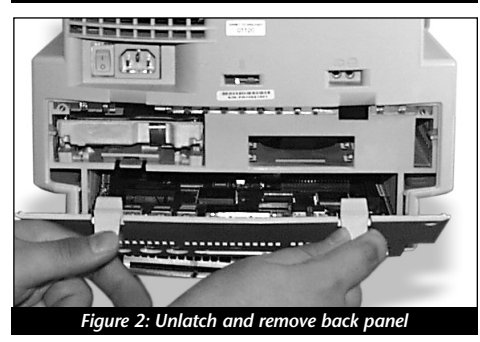

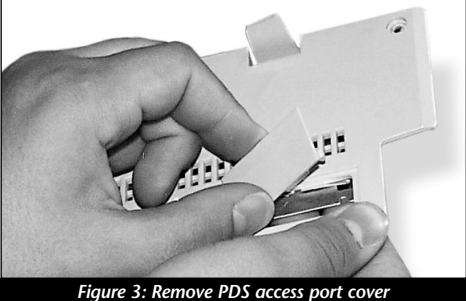

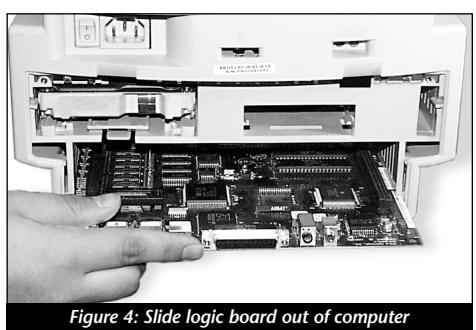

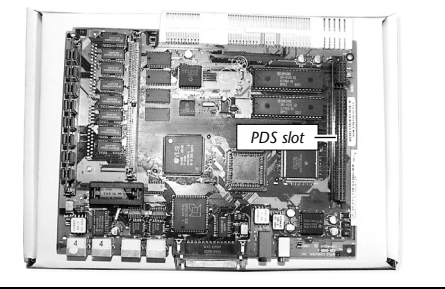

*Figure 5: Location of PDS slot*

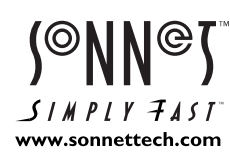

Software updates and links are available from the Sonnet web site at www.sonnettech.com. Sonnet Technologies Customer Service hours are Monday-Friday, 8am-5pm PT. Customer Service Phone: 1-949-472-2772 • E-mail: support@sonnettech.com Sonnet Technologies, Inc., 15 Whatney, Irvine, California 92618-2808 USA • Tel: 1-949-587-3500 • Fax: 1-949-457-6350

© 1999 Sonnet Technologies, Inc. Revised 2000. All rights reserved. Sonnet, the Sonnet logotype, Simply Fast Ham Ingly Fast logotype, and Presto are trademarks of Sonnet Technologies, Inc. Macintosh, Mac, and the<br>Mac logo

- **9.** Remove the Presto Plus card from the anti-static package, making sure to handle the card by the edges.
- **10.** Orient the Presto Plus card directly over the PDS slot so the rear of the card aligns flush with the rear of the logic board. Gently press down until the Presto Plus card is firmly seated in the PDS slot *(Figures 6, 7)*. If you encounter any resistance, lift the card out of the PDS slot, check for bent pins, and reinstall the card.
- **11.** Slide the logic board into the computer *(Figure 8)* by first aligning it with the inner guides of the computer's case and then pushing it back until it fully in place.
- **12.** Replace the back panel and two security screws.
- **13.** Return your Macintosh to your computing area and reconnect the power and peripheral cables to the computer.
- **14.** Affix the *Powered by Sonnet* label *(Figure 9)* to the front of your computer.
- **15.** Turn on your Macintosh. You should see the Presto extension icon load during startup.
- **16.** The Presto Plus processor upgrade card has an onboard RAM expansion SIMM slot with a 32 MB SIMM that adds additional RAM to your system. For example, if your computer has 10 MB of RAM the Presto Plus adds an additional 32 MB for a total of 42 MB. To determine the amount of RAM available to your system, select "About this Macintosh" or "About This Computer" (depending on the installed System software) from under the Apple Menu.
- **17.** The Presto Plus features 10BaseT Ethernet via a RJ45 Ethernet port. If you intend to connect your Macintosh to an Ethernet network, you will require an unshielded twisted-pair (CAT 3-5 UTP) cable. You will also need to configure the system software (via AppleTalk and TCP/IP control panels) to recognize proper Ethernet settings.

Two LED indicators on the Presto Plus provide status information for verification and diagnostic purposes:

• The LED Link indicator *(Figure 10)* indicates a valid connection to a network. When a connection is established, the LED is on; if a connection is not detected, the LED should be off.

• The LED Transmit indicator *(Figure 10)* indicates the transmission of data. When on, the LED should blink on as data is being transmitted. When no data is being sent, the LED should be off.

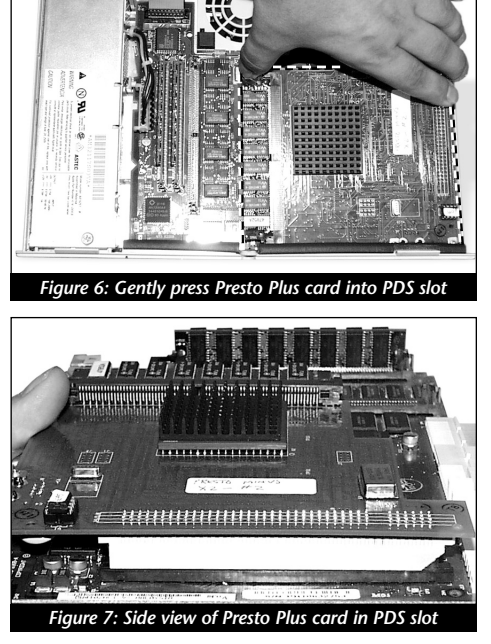

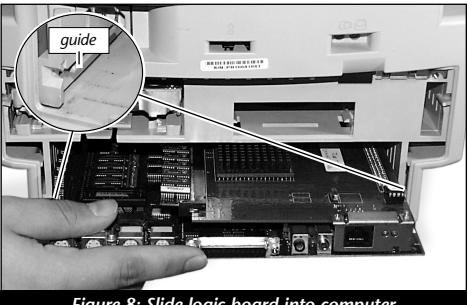

*Figure 8: Slide logic board into computer*

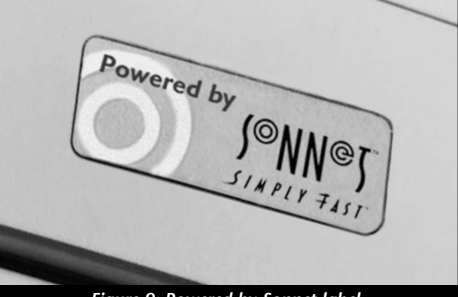

*Figure 9: Powered by Sonnet label*

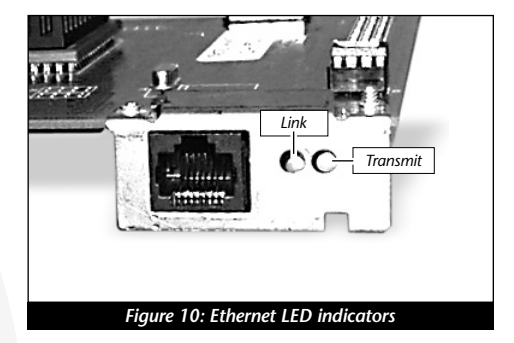

## **PRESTO PLUS**

## **Installation Instructions for Macintosh Color Classic and Color Classic II**

**Items Packaged with the Sonnet Presto Plus Processor Upgrade Card:**

- Presto Plus™ processor upgrade card
- Presto diskette
- *Powered by Sonnet* label
- Mac OS 8 Installation Boot diskette
- Mac OS 8 installation instructions
- If your Macintosh will be connected to an Ethernet network, you will require: • An unshielded twisted-pair (CAT 3-5 UTP) cable

## **System Software Compatibility:**

• Compatible with System 7.1–Mac™ OS 8.1.

*Note: We recommend you make a backup of important information on your hard drive prior to installing new hardware or software. When handling computer products, you must take care to prevent components from being damaged by static electricity. Avoid carpeted areas, handle cards only by their edges, and avoid touching connector traces and component pins.*

*If you plan to upgrade to Mac OS 8, you will need to first install the Presto Plus. For instructions on the installation of Mac OS 8, please refer to the separate Mac OS 8 software installation instructions packaged with the Presto Plus.*

**1.** Insert the Presto diskette into the floppy disk drive. Double-click the Presto Installer icon. By default the software will be installed on the boot drive. If this is ok then click 'Install'; otherwise, select another drive and click 'Install'. If the installation was successful, a dialog box will appear. Click 'Quit' to leave the installer or click 'Continue' to perform additional installations.

The Presto Installer will install the following items:

- 'Presto' will be placed into the Extensions Folder.
- **'**Presto 7 Enabler' will be placed into the System Folder.
- 'Presto 8 Enabler' will be placed into the System Folder.
- 'Metronome' will be placed into the Apple Menu Items Folder.
- **2.** Shut down your Macintosh. If the computer has been on for any length of time, wait a few minutes for it to cool before beginning the installation.
- **3.** Open your Macintosh by first unscrewing the two security screws on the back of the case *(Figure 1)* with a medium head Philips screwdriver.
- **4.** Unlatch the back panel *(Figure 2)* from the rear of the computer.
- **5.** Remove the PDS access cover port from the back panel *(Figure 3)*.
- **6.** Unpack everything you will need from the packaging box that contains the Presto Plus card. Close the box. The box will be used as a relatively soft installation surface to protect the components underneath the logic board.
- **7.** Slide the logic board out of the computer *(Figure 4)*.
- **8.** Place the logic board on top of the packaging box. Locate the PDS slot *(Figure 5)*. If there is a PDS card already installed, remove it.

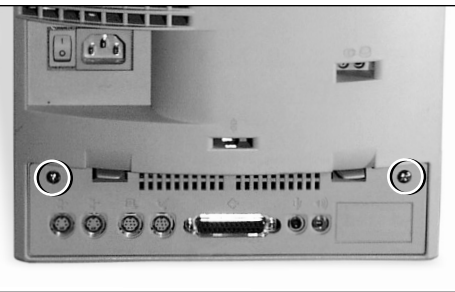

#### *1: Remove security screws*

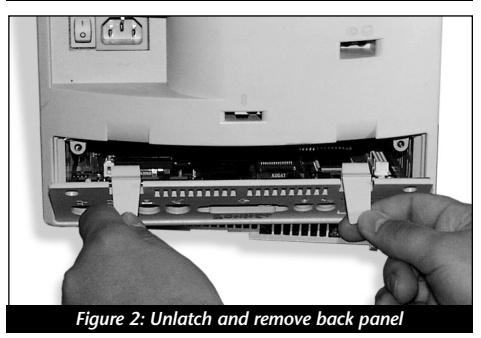

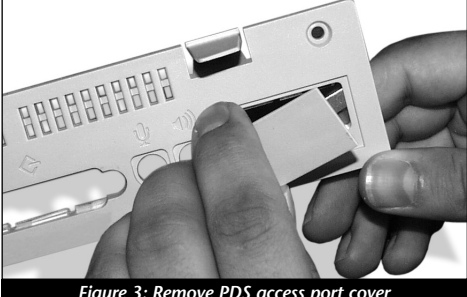

**Figure 3: Remove PDS access port cov** 

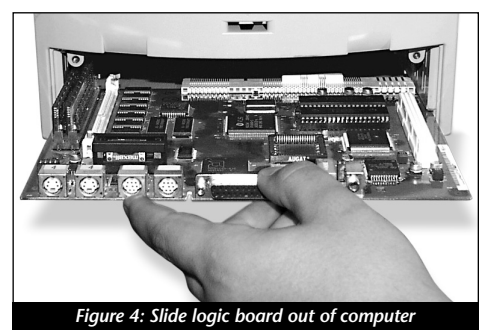

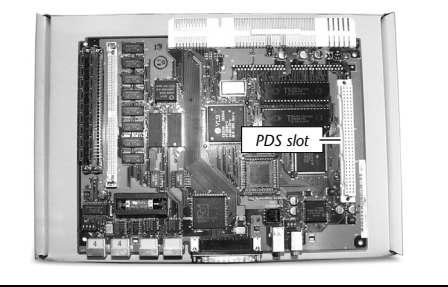

*Figure 5: Location of PDS slot*

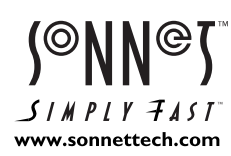

Software updates and links are available from the Sonnet web site at www.sonnettech.com. Sonnet Technologies Customer Service hours are Monday-Friday, 8am-5pm PT. Customer Service Phone: 1-949-472-2772 • E-mail: support@sonnettech.com Sonnet Technologies, Inc., 15 Whatney, Irvine, California 92618-2808 USA • Tel: 1-949-587-3500 • Fax: 1-949-457-6350

© 1999 Sonnet Technologies, Inc. Revised 2000.All rights reserved.Sonnet, the Sonnet logotype, Simply Fast Imply Fast logotype, and Presto are trademarks of Sonnet Technologies, Inc. Macintosh, Mac, and the<br>Mac logo are tr

- **9.** Remove the Presto Plus card from the anti-static package, making sure to handle the card by the edges.
- **10.** Orient the Presto Plus card directly over the PDS slot so the rear of the card aligns flush with the rear of the logic board *(Figure 6)*. Gently press down until the Presto Plus card is firmly seated in the PDS slot *(Figure 7)*. If you encounter any resistance, lift the card out of the PDS slot, check for bent pins, and reinstall the card.
- **11.** Slide the logic board into the computer by first aligning it with the inner guides of the computer's case and then pushing it back until it is fully in place *(Figure 8)*.
- **12.** Replace the back panel and two security screws.
- **13.** Return your Macintosh to your computing area and reconnect the power and peripheral cables to the computer.
- **14.** Affix the *Powered by Sonnet* label *(Figure 9)* to the front of your computer.
- **15.** Turn on your Macintosh. You should see the Presto extension icon load during startup.
- **16.** The Presto Plus processor upgrade card has an onboard RAM expansion SIMM slot with a 32 MB SIMM that adds additional RAM to your system. For example, if your computer has 10 MB of RAM the Presto Plus adds an additional 32 MB for a total of 42 MB. To determine the amount of RAM available to your system, select "About this Macintosh" or "About This Computer" (depending on the installed System software) from under the Apple Menu.
- **17.** The Presto Plus features 10BaseT Ethernet via a RJ45 Ethernet port. If you intend to connect your Macintosh to an Ethernet network, you will require an unshielded twisted-pair (CAT 3-5 UTP) cable. You will also need to configure the system software (via AppleTalk and TCP/IP control panels) to recognize proper Ethernet settings.

Two LED indicators on the Presto Plus provide status information for verification and diagnostic purposes:

• The LED Link indicator *(Figure 10)* indicates a valid connection to a network. When a connection is established, the LED is on; if a connection is not detected, the LED should be off.

• The LED Transmit indicator *(Figure 10)* indicates the transmission of data. When on, the LED should blink on as data is being transmitted. When no data is being sent, the LED should be off.

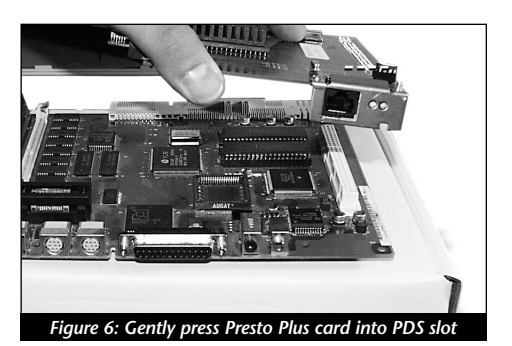

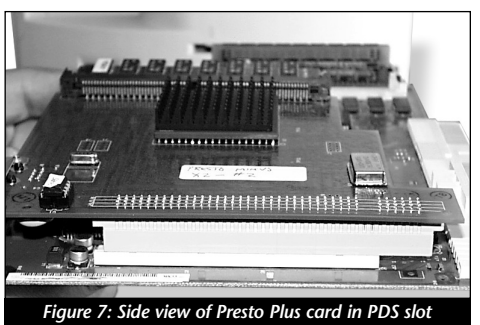

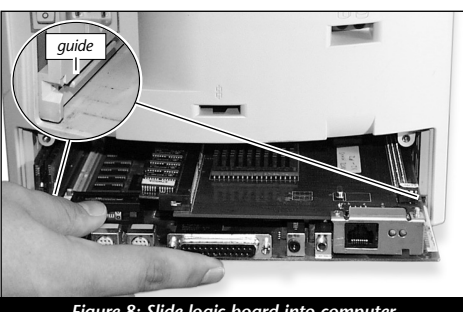

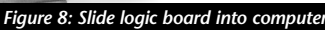

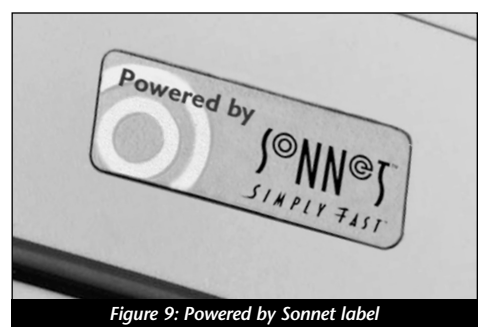

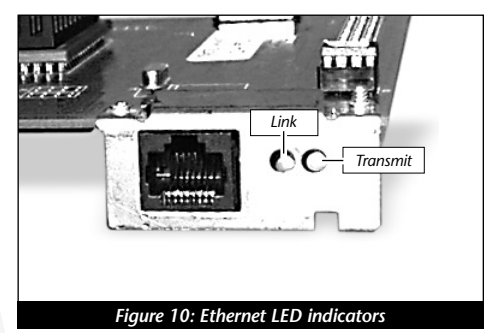

# **PRESTO PLUS**

## **Installation Instructions for Macintosh LC, LC II, LC III, LC III+, and Performa 250, 275, 400, 405, 410, 430, 450**

**Items Packaged with the Sonnet Presto Plus Processor Upgrade Card:**

- Presto Plus™ processor upgrade card
- Presto diskette
- *Powered by Sonnet* label
- Mac OS 8 Installation Boot diskette
- Mac OS 8 installation instructions

If your Macintosh will be connected to an Ethernet network, you will require: • An unshielded twisted-pair (CAT 3-5 UTP) cable

## **System Software Compatibility:**

• Compatible with System 7.1–Mac™ OS 8.1.

*Note: We recommend you make a backup of important information on your hard drive prior to installing new hardware or software. When handling computer products, you must take care to prevent components from being damaged by static electricity. Avoid carpeted areas, handle cards only by their edges, and avoid touching connector traces and component pins.*

*If you plan to upgrade to Mac OS 8, you will need to first install the Presto Plus. For instructions on the installation of Mac OS 8, please refer to the separate Mac OS 8 software installation instructions packaged with the Presto Plus.*

**1.** Insert the Presto diskette into the floppy disk drive. Double-click the Presto Installer icon. By default the software will be installed on the boot drive. If this is ok then click 'Install'; otherwise, select another drive and click 'Install'. If the installation was successful, a dialog box will appear. Click 'Quit' to leave the installer or click 'Continue' to perform additional installations.

The Presto Installer will install the following items:

- 'Presto' will be placed into the Extensions Folder.
- **'**Presto 7 Enabler' will be placed into the System Folder.
- 'Presto 8 Enabler' will be placed into the System Folder.
- 'Metronome' will be placed into the Apple Menu Items Folder.
- **2.** Shut down your Macintosh. If the computer has been on for any length of time, wait a few minutes for it to cool before beginning the installation.
- **3.** Disconnect the power and peripheral cables from the back of the computer and move it to an area where you can freely work.
- **4.** Open your computer by unlatching the cover *(Figure 1)* and set it aside.
- **5.** Remove the PDS access cover port from the back panel *(Figure 2)*.
- **6.** Touch the metal shielding of the internal power supply to discharge any potential damaging static electricity.
- **7.** Locate the PDS slot *(Figure 3)*. If there is a PDS card already installed, remove it.
- **8.** Remove the Presto Plus card from the anti-static package, making sure to handle the card by the edges. Note the small cutout in the horizontal plate of the Presto Plus Ethernet connector (*Figure 4)*.
- **9.** Aligning the card flush with the rear of the computer, the small cutout in the Ethernet connector plate should align directly over the small plastic tab inline with the PDS slot *(Figure 5)*.

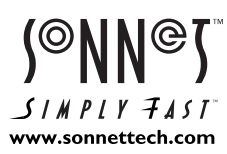

Software updates and links are available from the Sonnet web site at www.sonnettech.com. Sonnet Technologies Customer Service hours are Monday-Friday, 8am-5pm PT. Customer Service Phone: 1-949-472-2772 • E-mail: support@sonnettech.com Sonnet Technologies, Inc., 15 Whatney, Irvine, California 92618-2808 USA • Tel: 1-949-587-3500 • Fax: 1-949-457-6350

©1999 Sonnet Technologies, Inc. Revised 2000. All rights reserved. Sonnet, the Sonnet logotype, Simply Fast he Simply Fast logotype, and Presto are trademarks of Sonnet Technologies, Inc. Macintosh, Mac, and the<br>Mac logo a

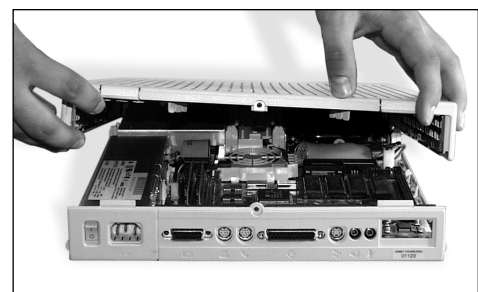

## *Figure 1: Remove case cover*

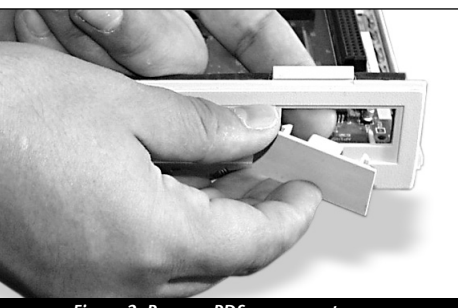

*Figure 2: Remove PDS access port cover* 

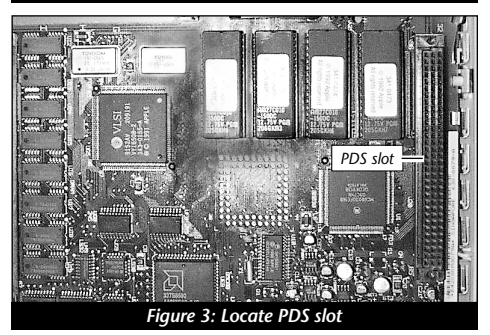

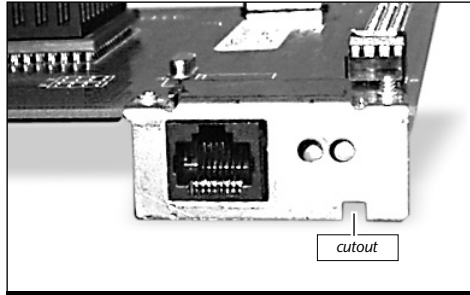

*Figure 4: Presto Plus Ethernet connector*

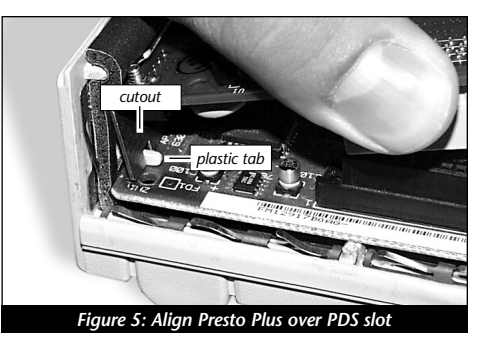

- **10.** Gently press down until the Presto Plus card is firmly seated in the PDS slot *(Figure 6)*. If you encounter any resistance, lift the card out of the PDS slot, check for bent pins, and reinstall the card.
- **11.** Replace the case cover onto your computer *(Figure 7)*.
- **12.** Return your Macintosh to your computing area and reconnect the power and peripheral cables to the computer.
- **13.** Affix the *Powered by Sonnet* label *(Figure 8)* to the front of your computer.
- **14.** Turn on your Macintosh. You should see the Presto extension icon load during startup.
- **15.** The Presto Plus processor upgrade card has an onboard RAM expansion SIMM slot with a 32 MB SIMM that adds additional RAM to your system. For example, if your computer has 10 MB of RAM the Presto Plus adds an additional 32 MB for a total of 42 MB. To determine the amount of RAM available to your system, select "About this Macintosh" or "About This Computer" (depending on the installed System software) from under the Apple Menu.
- **16.** The Presto Plus features 10BaseT Ethernet via a RJ45 Ethernet port. If you intend to connect your Macintosh to an Ethernet network, you will require an unshielded twisted-pair (CAT 3-5 UTP) cable. You will also need to configure the system software (via AppleTalk and TCP/IP control panels) to recognize proper Ethernet settings.

Two LED indicators on the Presto Plus provide status information for verification and diagnostic purposes:

• The LED Link indicator *(Figure 9)* indicates a valid connection to a network. When a connection is established, the LED is on; if a connection is not detected, the LED should be off.

• The LED Transmit indicator *(Figure 9)* indicates the transmission of data. When on, the LED should blink on as data is being transmitted. When no data is being sent, the LED should be off.

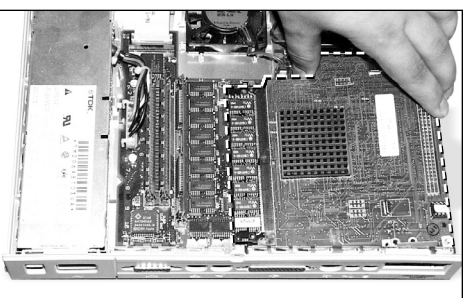

*Figure 6: Gently press Presto Plus card into PDS slot*

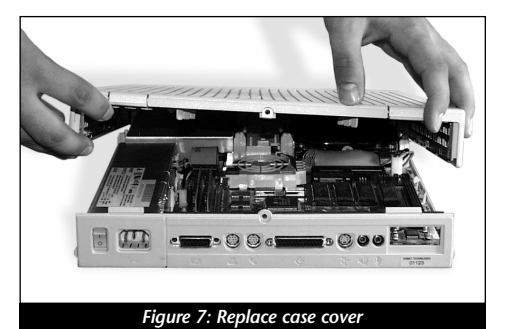

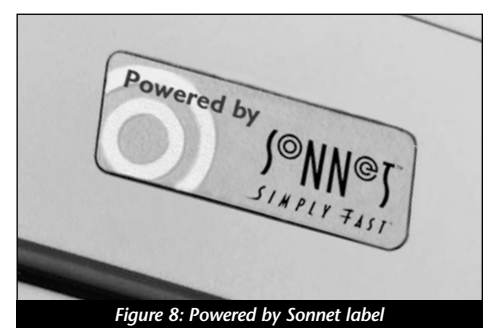

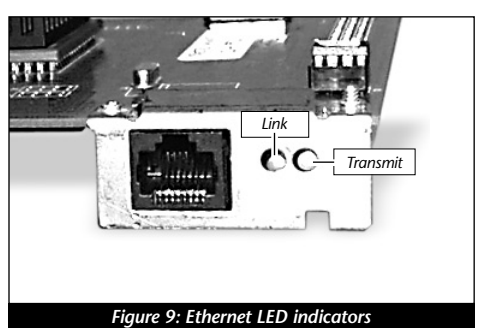